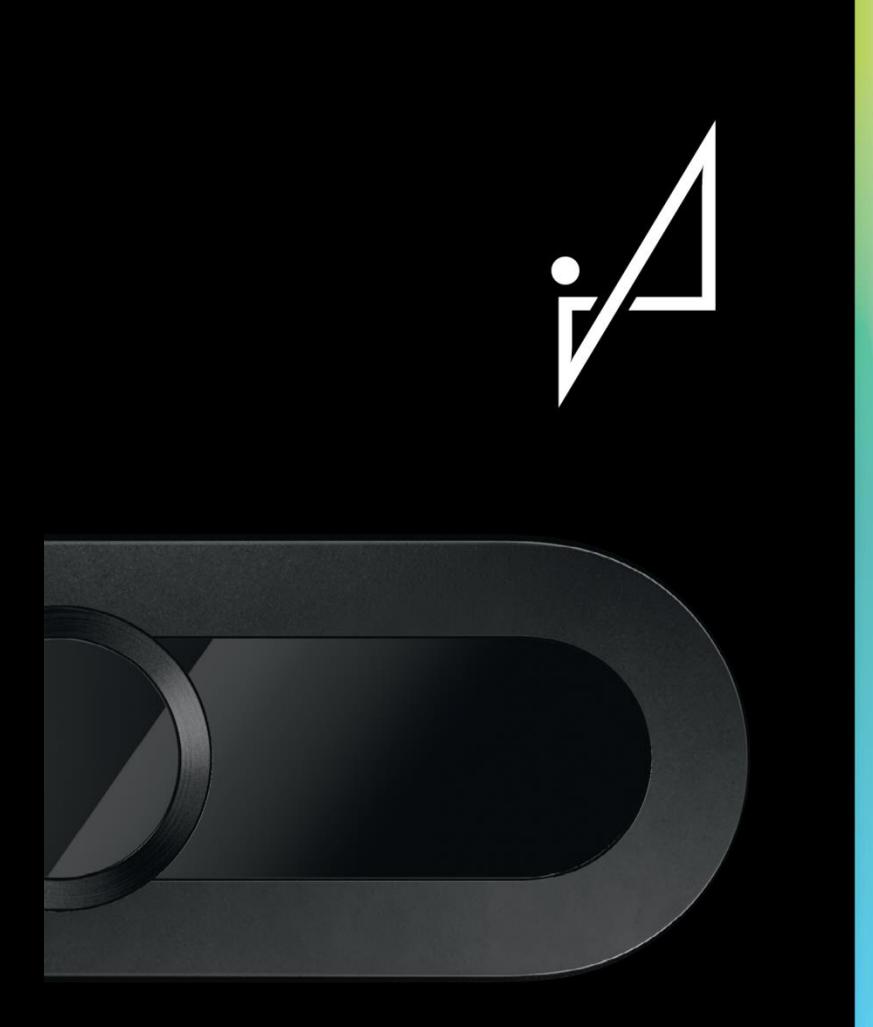

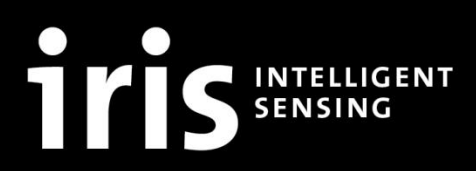

Ostendstrasse 1-14 12459 Berlin | Germany www.iris-sensing.com

Automatic passenger counting

## **IRMA 6**

# Getting started

## IRMA6-SENSOR-HD-00-ETH-IO-00 IRMA6-SENSOR-HD-00-SWITCH-IO-00

Rev. 1.0 30.01.2020

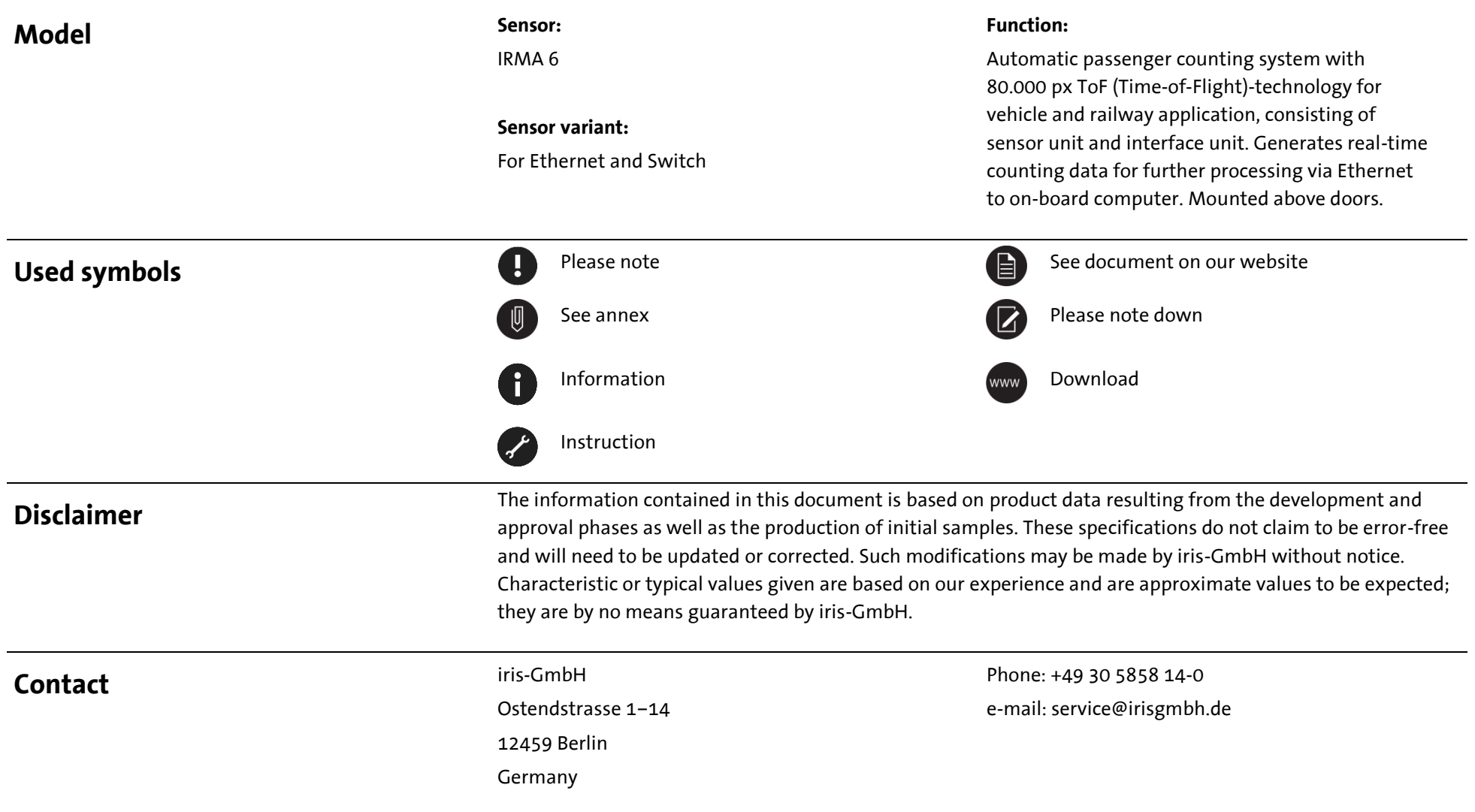

## Table of content

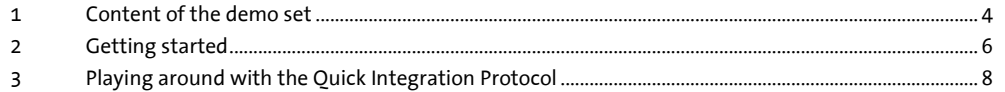

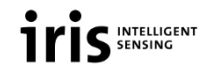

### <span id="page-3-0"></span>**1 Content of the demo set**

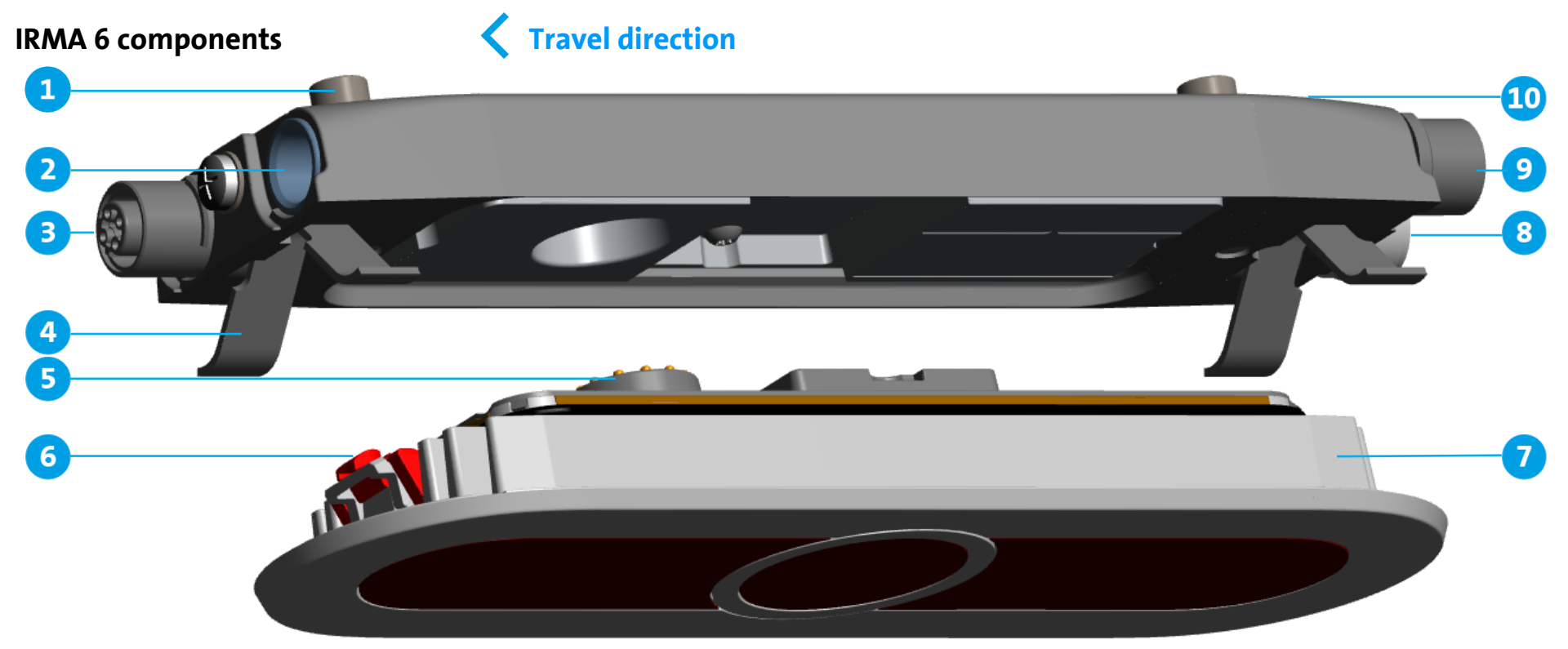

#### **Fig. 1: IRMA 6 components**

1 Mounting screws

2 n.c.

3 M12 Ethernet connector

4 Leaf spring

5 Internal connector

6 Mounting hook

7 Sensor unit

8 M12 power supply connector (m)

9 M12 door contact connector (on demand) (f) 10 Interface unit

 $\mathbf \Theta$ The IRMA 6 sensor shown here is the sensor variant **IRMA6-SENSOR-HD-00-ETH-IO-00**.

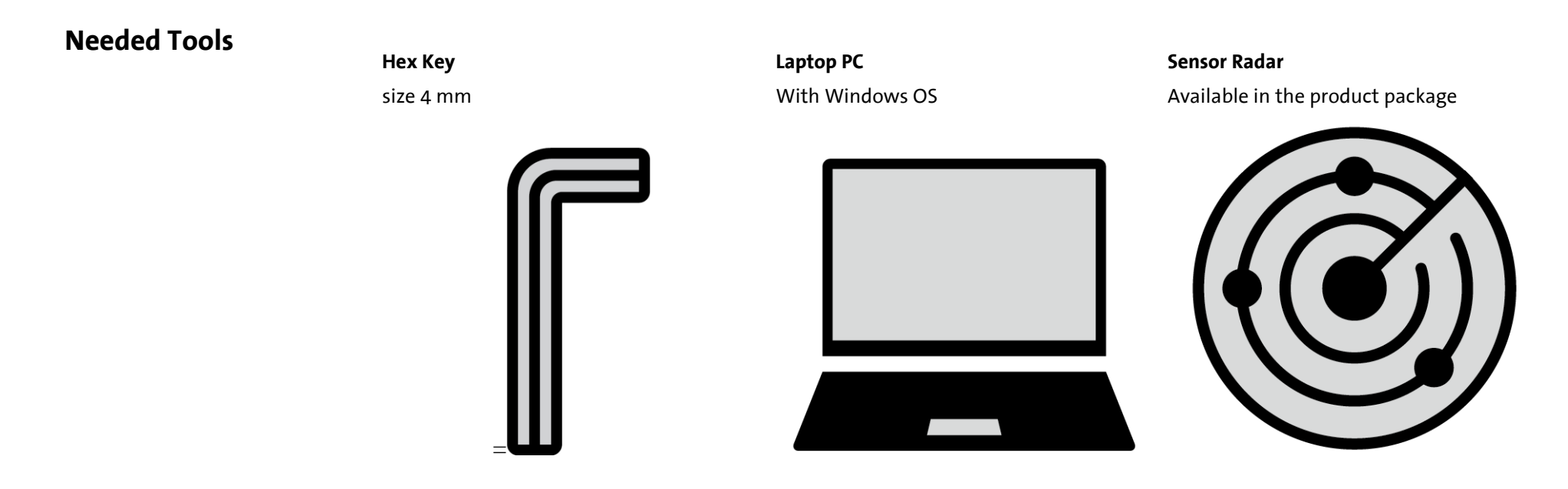

### <span id="page-5-0"></span>**2 Getting started**

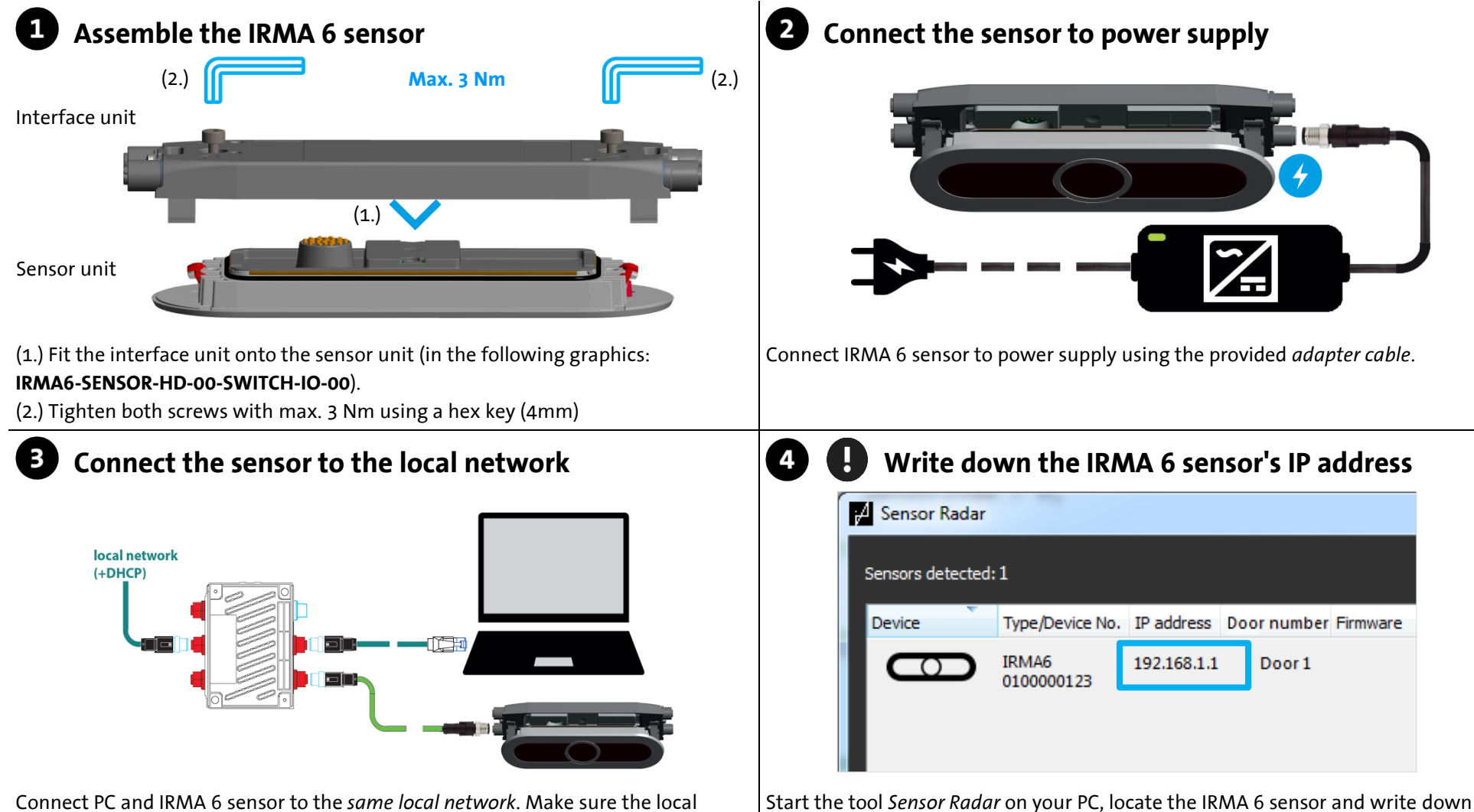

network has a *DHCP server.* This is the case in most home or company network.

the *IP address*. If this doesn't work go to step  $\bullet$ , otherwise go directly to step  $\bullet$ .

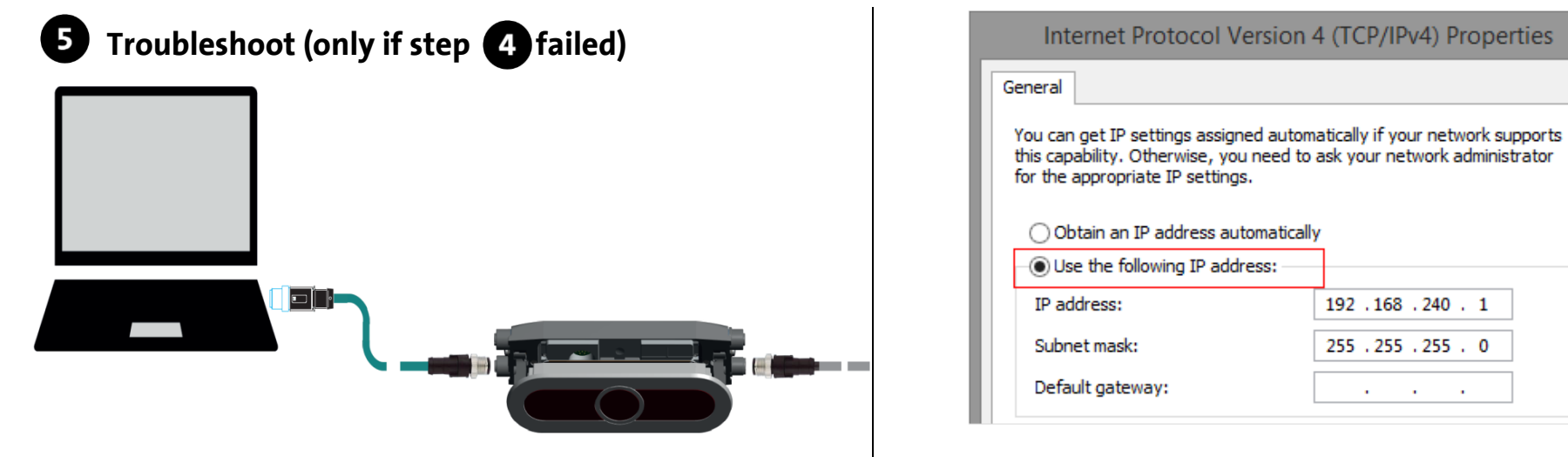

(1.) Connect the PC directly to the IRMA 6 sensor with the provided *M12-RJ45 adapter cable*.

(2.) Setup manually your PC's network adapter IPv4 settings as shown above. They can be accessed by going to NETWORK AND SHARING CENTER > CHANGE ADAPTER SETTINGS, and then edit your network card's settings [as explained on this page.](https://support.microsoft.com/en-us/help/15089/windows-change-tcp-ip-settings)

192.168.240.1

255 . 255 . 255 . 0

 $\mathbf{r}$ 

#### **Open the IRMA 6 sensor's web interface**

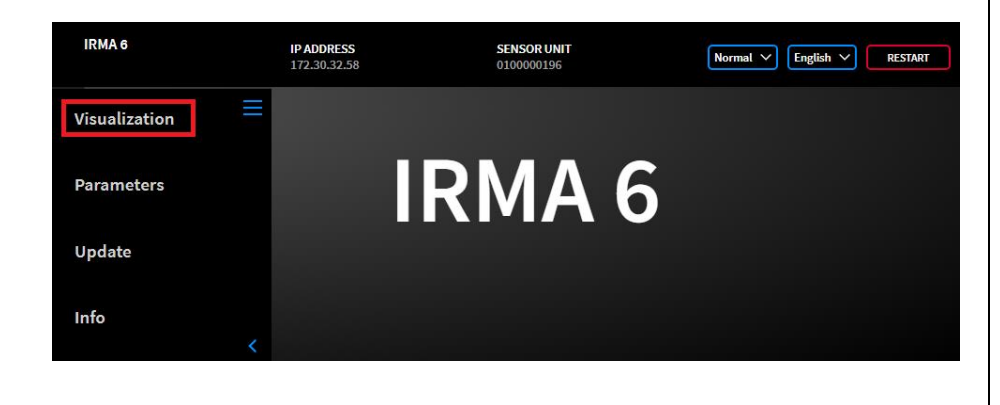

(1.) Enter in your internet browser the IP address recorded at step  $\bullet$ . If you followed step  $\bullet$ , enter 192.168.240.254 instead. (2.) Click on VISUALIZATION.

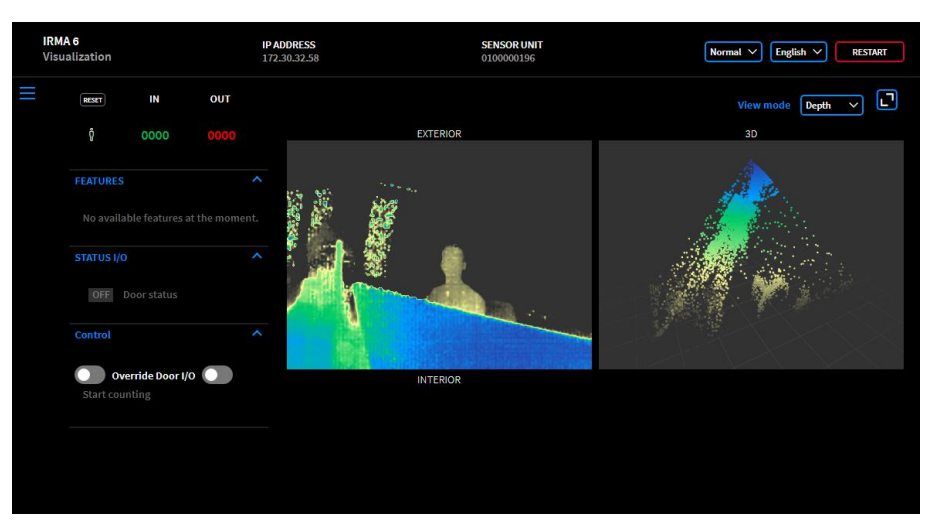

(3.) Congratulations, your IRMA 6 is now ready-to-use.

## <span id="page-7-0"></span>**3 Playing around with the Quick Integration Protocol**

#### **Tell the IRMA 6 sensor to start counting** П

(1.) Enter in your internet browser the url http://:9000/qip/apc/start where <sensor-ip> is the address you wrote down at step  $\bullet$  or  $\bullet$ .This will tell the IRMA 6 sensor to start counting.

```
<StartResponseDelivery version="1.0">
     <RequestResponse>
            <Accepted>true</Accepted>
            <AcceptedAtTime>2012-12-13T12:11:06<AcceptedAtTime/>
            <InfoMessage>Sensor 1 starts processing</InfoMessage>
     <RequestResponse>
<StartResponseDelivery>
```
(2.) In your internet browser you should get following XML answer. This tells you that the IRMA 6 sensor accepted the activation request and will start counting. (3.) If you can, hang the IRMA 6 sensor at your door entrance, exit and enter the room a few times to allow the IRMA 6 sensor to generate counting data.

#### 2 **Tell the IRMA 6 sensor to stop counting**

(1.) Enter in your internet browser the url **http://:9000/qip/apc/stop** where <sensor-ip> is the address you wrote down at step **O** or **O**. This will tell the IRMA 6 sensor to stop counting.

```
<StopResponseDelivery version="1.0">
     <RequestResponse>
            <Accepted>true</Accepted>
            <AcceptedAtTime>2012-12-13T12:13:23<AcceptedAtTime/>
            <InfoMessage>Sensor 1 stops processing in 2 seconds</InfoMessage>
     <RequestResponse>
<StopResponseDelivery>
```
(2. ) In your internet browser you should get following XML answer. This tells you that the IRMA 6 sensor accepted the deactivation request and will stop counting shortly.

### **Read the counting results**

(1.) Enter in your internet browser the url **http://<sensor-ip>:9000/qip/apc/passengerdoorcount** where <sensor-ip> is the address you wrote down at step  $\bullet$  or  $\bullet$ .

```
<PassengerDoorCountDelivery version="1.0">
     <PassengerDoorCount>
           <RecordedAtTime>2012-12-13T12:15:04</RecordedAtTime>
           <VehicleNumber>WCBD42ZZ1KV428623</VehicleNumber>
           <DoorId>1</DoorId>
           <PassengerCounting>
                 <ObjectClass>Adult</ObjectClass>
                 <DoorPassengerIn>2</DoorPassengerIn>
                 <DoorPassengerOut>1</Direction>
           </PassengerCounting>
           <PassengerCounting>
                 <ObjectClass>Child</ObjectClass>
                 <DoorPassengerIn>1</DoorPassengerIn>
                 <DoorPassengerOut>1</DoorPassengerOut >
           </PassengerCounting>
           <PassengerCounting>
                 <ObjectClass>Wheelchair</ObjectClass>
                 <DoorPassengerIn>1</DoorPassengerIn>
                 <DoorPassengerOut>0</DoorPassengerOut>
           </PassengerCounting>
     </PassengerDoorCount>
</PassengerDoorCountDelivery>
```
(2.) In your internet browser you should get a similar XML answer as above, containing the counting data that you just generated.

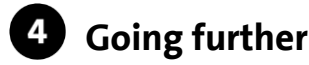

You now have a pretty good overview of the IRMA 6's functioning. To learn more about the software integration, check out our **Quick Integration Manual.**